MAGAZINE

### **Creating Treatment Plan Options for Your Patients**

Discover how easy it is to manage treatment options with Dentrix.

HENRY SCHEIN®

page 10

Dentrix Workshop Wisdom: Don't Let Patients Fall through Cracks in Your Hygiene Program page 14

> 12 Rules for the Insurance Game page 22

You're Not Paranoid Someone Really Is Out to Get Your Patients' PHI page 24

www.Dentrix.com/Magazine Dentrix Magazine Volume 28 Issue 2 — Summer 2016

# **INTEGRATION** WITHOUT FRUSTRATION

Sure, DEXIS gives you the best digital imaging, but did you know it integrates directly into Henry Schein Dentrix to help you diagnose and treat patients faster? DEXIS is Dentrix Connected, which means no more headaches. No more frustration with technology that doesn't work together. Your technology and Dentrix work as one solution, making your staff more efficient and you more profitable.

### Get connected.

Visit Dentrix.com/DEXIS to learn how the DEXIS + Dentrix connection delivers proven results for Dr. Gerald Bittner.

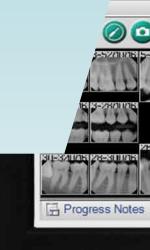

8

File Options V

172

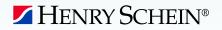

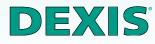

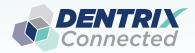

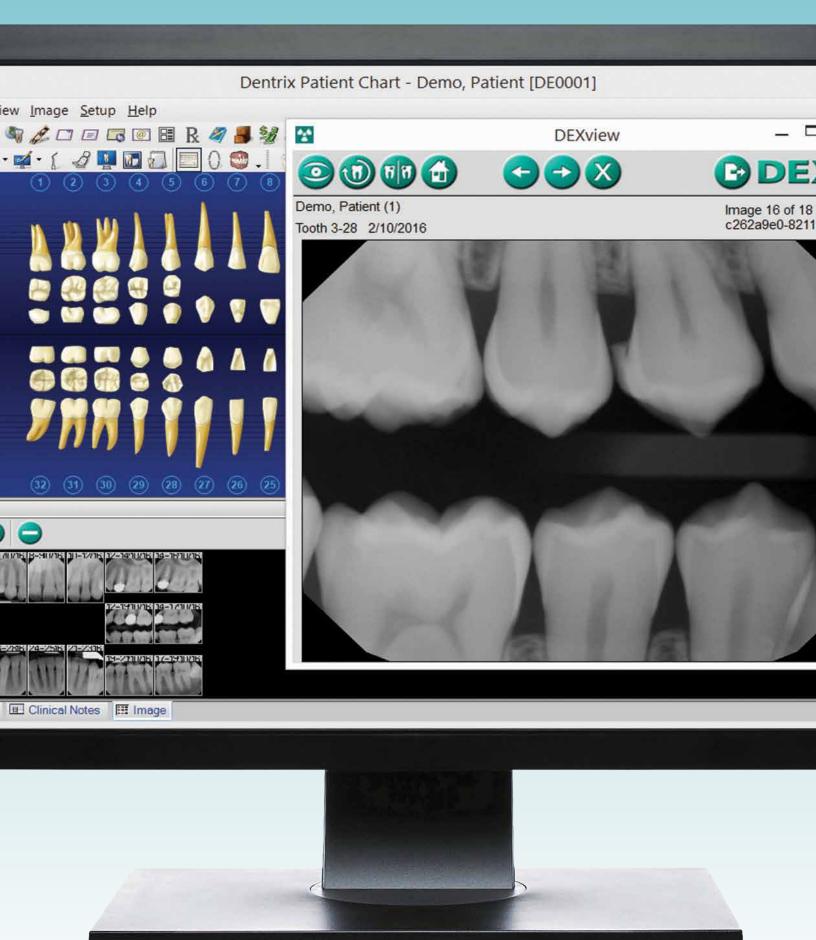

A-DTCCONN-DEXDTXMAG-Q216

### TIME TO START DATA CAN TELL YOU WHAT'S RIGHT AND WRONG IN YOUR PACTICE

IMPROVE YOUR PROFITABILITY

Meet with a Profitability Coach for a free 30-minute assessment. See what your data says about your practice's strengths and weaknesses, and key areas to improve to immediately boost profits. Act now. Consulting slots are limited and this offer expires August 31, 2016.

PRODUCTION as of 06/152015 Production

SCHEDULE YOUR FREE PRACTICE ASSESSMENT NOW AT **DENTRIX.COM/DENTRIXMAGCOACH** 

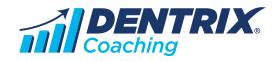

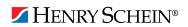

### CONTENTS

### **O3 DENTRIX MASTERY TRACKS SPOTLIGHT**

### 04 DENTRIX NEWS

### **O6 PRODUCT MANAGEMENT**

### **Read This Before You Update to .NET Framework 4.6** Dentrix has released a compatibility update for .NET Framework 4.6.

### **O8 TIPS & TRICKS**

### 1() COVER STORY

### **Creating Treatment Plan Options for Your Patients** Discover how easy it is to manage treatment options with Dentrix.

### 14 FEATURE STORY

### Dentrix Workshop Wisdom: Don't Let Patients Fall through Cracks in Your Hygiene Program

Follow along with these steps to make sure your patients are attached to continuing care in Dentrix.

### 20 THE DENTRIX OFFICE MANAGER

### Top 10 Dentrix Features You Aren't Using

Read Dayna's list to get even more out of Dentrix.

### 22 BUSINESS OF DENTISTRY

### 12 Rules for the Insurance Game

Learn how to efficiently work with insurance to help your practice get paid.

### 24 TECHNOTES

You're Not Paranoid—Someone Really is Out to Get Your Patients' PHI Identify risks to your patient's protected health information and what you can do to safeguard it.

### 26 CONNECTED SOLUTION SPOTLIGHT

eDossea and Dentrix: Sharing Patient Information Safely and Easily Using eDossea helps you share patient information safely and easily.

> Dentrix Magazine Volume 28 Issue 2 – Summer 2016 www.Dentrix.com/Magazine

#### **Editor:** Matt Singerman

Senior Editors: Joel Baldwin, Roger Gagon

**Contributing Editors:** Sean Eyring, Gary Frazier, Bruce Herbert, Brad Royer, Gentry Winn

### ADVERTISING

Advertising Director: Michael Astle

Advertising Editors: Todd Anderson, Shar Chavira, Jeff Farnsworth, Michael Fillmore, Thomas Grover, Tatia Meghdadi

### PRODUCTION

**Production Editor:** Erin Brisk

**Production Designers:** Amber Ahlberg, Ashley Tarr, RaeAnn Turner, Mark Vermeulen, Ian Wambold

### ADVISORY BOARD

Kevin Bunker **President** Michael Allsop **VP of Marketing** Rhett Burnham **VP of Product Management** Brian Peterson **VP of Business & Partner Relations** Steve Roberts **VP of Technology Sales** Genny Tap **VP of Customer Service** 

Dentrix Magazine is published four times a year for the benefit of Dentrix customers. Copyright ©2016 by Henry Schein Inc. All rights reserved. Dentrix, Henry Schein and the 'S' logo are registered trademarks of Henry Schein, Inc. All other trademarks are property of their respective owners.

To contact *Dentrix Magazine*, send correspondence to Dentrix Magazine, 1220 South 630 East, Suite 100, American Fork, UT 84003; call 801-763-9300; or send email to DentrixMagazine@HenrySchein.com.

Although published material is intended to be accurate and free from error, typographic or otherwise, Henry Schein will not assume liability for loss or damage as a result of reliance on this material.

# dentrix

а

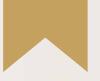

# *Is Your Team Ready for Your Success?*

Add value to your Dentrix solution by empowering the people who use it.

Dentrix Mastery Tracks will make sure every member of your team is as prepared and capable as your technology—by giving you a fast and affordable way to test what they know about Dentrix and find out where they need improvement. It also directs them to the targeted training they need to enhance their skills and improve your practice.

To get started, visit Dentrix.com/Mastery

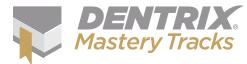

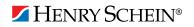

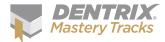

# Dentrix Mastery Tracks SPOTLIGHT

Dentrix Mastery Tracks<sup>™</sup> allows dental professionals to test how well they understand and can use Dentrix. Read on to find out about Kelli Wall, an office manager who has completed all eight Mastery Tracks tests and earned all four specialist certificates.

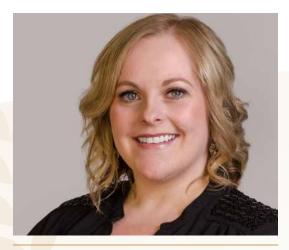

KELLI WALL | OFFICE MANAGER

Where do you work? Bright Smiles Dental in Tooele, Utah

What is your title? Office Manager

### What are some of the duties you're responsible for in your practice?

As an office manager, I hold various responsibilities which include managing insurance and patient accounts, tracking production and collections, using the practice schedule to reach high production levels, and ensuring that the practice is running efficiently.

### How long have you worked with Dentrix?

I have worked with Dentrix for four years, and I have been amazed at how beneficial this software is—not only for my specific job, but for my office as a whole!

### Which certificates have you earned?

Dentrix Clinical Specialist, Dentrix Front Office Specialist, Dentrix Financial Specialist, Dentrix Practice Analysis Specialist.

### What got you interested in Dentrix Mastery Tracks?

I was introduced to Dentrix Mastery Tracks at a meeting with some of my fellow office managers. I love a good challenge and learning new things about Dentrix, so I was determined that I would complete the tests!

### How has participating in Mastery Tracks helped you use Dentrix?

Completing the Dentrix Mastery Tracks program opened my eyes to things I didn't realize Dentrix could do. I learned new (and sometimes easier) ways to use Dentrix, and the tests helped me focus on the areas where I can improve. My participation in Mastery Tracks has also helped challenge the other staff members to complete the program.

### How has becoming a Dentrix specialist improved your career?

Becoming a Dentrix specialist has made me more comfortable and confident in using all of the modules in Dentrix. I like that I can be an example to my other staff members of the importance of learning the software and understanding how it can be used.

### What is your favorite Dentrix tip or trick?

One tip that I have used a lot since completing the Dentrix Mastery Tracks program is updating secondary insurance benefits from the primary insurance claim. This feature has made billing two insurances for our patients more efficient when they have a change in insurance while the primary claim is pending. I also love that I can put status notes on insurance claims and view them on my Insurance Aging Report so I know the status of each claim I have sent. Plus, who doesn't love the Office Journal?

Is your team ready for your success? Visit Dentrix.com/Mastery and start using Dentrix Mastery Tracks to give your team the tools they need to measure and improve their Dentrix skills.

### Announcing New Insurance Payor Connections

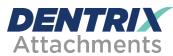

The following payors now accept electronic claim attachments. With electronic attachments, you can add digital X-rays, EOBs, photos and perio charts to the electronic claims you send.

### Payor ID Payor Name

| i uyoi ib |                                                  |
|-----------|--------------------------------------------------|
| CB870     | Blue Cross Blue Shield of Rhode Island (Non FEP) |
| 46278     | DHE KS Sunflower                                 |
| GI813     | Guardian Individual Plan                         |
| 47570     | LifeWise Health Plan of Washington               |
|           |                                                  |

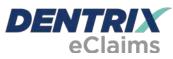

Dentrix has eClaims connections with several new payors. For patients using the following insurance carriers, you can reduce paper claims by submitting electronic claims through Dentrix instead.

| Payor | ID | Pavor | Name |
|-------|----|-------|------|
|       |    | ,     |      |

| Payor ID | Fayor Name                                      |
|----------|-------------------------------------------------|
| 18014    | Aetna Medicare EPO/PPO Dental                   |
| 44423    | Alexian Brothers Community Services of TN       |
| CBMNU    | Blue Cross Dental (NON FEP)                     |
| WVCS1    | CareSource West Virginia                        |
| 74234    | CompuSys/ Erisa Group Inc.                      |
| 22344    | Exceedent                                       |
| 47738    | Hamaspik Choice                                 |
| HMD01    | Healthy Michigan Dental                         |
| 40137    | Kalos Health                                    |
| 95279    | Keenan Associates                               |
| 34145    | Klais and Company                               |
| 35162    | Managed Care Services LLC                       |
| 63002    | Mercy Life of Alabama                           |
| 81883    | Municipal Health Benefit Fund (Little Rock, AR) |
| 69821    | Next Level Health Partners, LLC                 |
| 46571    | Quartz ASO                                      |
| 81434    | Shelte Point Life                               |
| 77153    | Southern Indiana Health Organization            |
|          |                                                 |

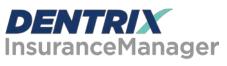

The Insurance Manager allows you to verify insurance eligibility in real time or to perform automatic insurance eligibility uploads. You can now verify patient insurance eligibility electronically with the following payors.

| Payor ID<br>CX052 | <b>Payor Name</b><br>Atlantic Dental Inc./ADI (Coral Gables, FL) -<br>Medicaid Claims |
|-------------------|---------------------------------------------------------------------------------------|
| 39026             | Benesight                                                                             |
| 37237             | Common Wealth Administrative Group                                                    |
| CX049             | Coventry                                                                              |
| CDAR1             | Delta Dental of Arkansas                                                              |
| CX049             | Denex Dental                                                                          |
| CX052             | DentaQuest - Government (Coral Gables, FL)                                            |
| CKKY3             | DentaQuest - Government (KY)                                                          |
| CX014             | DentaQuest - Government Health Plans                                                  |

| CO1E 4 |                                                   |
|--------|---------------------------------------------------|
| 62154  | DentaQuest - Government Plan (TN)                 |
| CKID1  | DentaQuest - Government Plans (ID)                |
| CKKY3  | DentaQuest - Government Plans (KY)                |
| CKSC1  | DentaQuest - Government Plans (SC Medicaid)       |
| CKVA1  | DentaQuest - Government Plans (VA Medicaid)       |
| CKIL1  | DentaQuest - Government Plans IL (Administered    |
|        | by Doral Dental)                                  |
| CX014  | Doral Dental                                      |
| CKKY3  | Doral Dental of Kentucky                          |
| CKKY3  | Doral Dental of Kentucky/Region 3 (Policy # 0030) |
| 39026  | Employers Insurance of Wisconsin                  |
| 39026  | Fiserv Health - Wausua Benefits/Benesight         |
| CX036  | Group Dental Services (GDS)                       |
| 95266  | Harrington Benefit Services (Columbus)            |
| 62179  | Health Choice of Arizona                          |
| CX073  | Kaiser NW                                         |
| CX073  | Kaiser Permanete Dental Choice (Rockville, MD)    |
| CKKY3  | Kentucky Medicaid, Passport Plan                  |
| CKKY3  | Medicaid KY (Doral Dental)                        |
| CKID1  | Medicaid of Idaho                                 |
| CKIL1  | Medicaid of Illinois                              |
| CKSC1  | Medicaid of South Carolina                        |
| CKVA1  | Medicaid of Virginia                              |
| 79480  | Midwest Security Administrators Inc.              |
| 79480  | Midwest Security of WI                            |
| CX049  | Prudential Dental                                 |
| CX049  | Prudential Dental - Group Service                 |
| 74223  | UICI Administrators - State of Nevada             |
| 95266  | UMR - Harrington (Columbus)                       |
| 33108  | UMR - Cincinnati (United Medical Resources)       |
| 75196  | UMR - Harrington (f.k.a. Harrington Benefit       |
| 77077  | Services - Westerville)                           |
| 37237  | UMR - Lexington (Common Wealth Admin LLC)         |
| 79480  | UMR - Onalaska (Midwest Security of WI)           |
| 74223  | UMR - San Antonio (American Administrative        |
| 74007  | Group Inc.)                                       |
| 74223  | UMR - San Antonio (f.k.a. Benefit Planners Inc.)  |
| 33108  | UMR - United Medical Resources (Cincinnati)       |
| 39026  | UMR - Wausua/UHIS                                 |
| 33108  | United Medical Resources                          |
| 39026  | Wausau Benefits/Benesight                         |

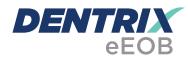

After you have sent claims and attachments to payors electronically, complete the electronic claim round trip by accepting electronic explanation of benefit statements (eEOBs) that the insurance carrier sends back to you. The following payors now send eEOBs.

| Payor ID | Payor Name                                    |
|----------|-----------------------------------------------|
| CX052    | Atlantic Dental Inc./ADI (Coral Gables, FL) - |
|          | Medicaid Claims                               |
| 39026    | Benesight                                     |
| 37237    | Common Wealth Administrative Group            |
| CX049    | Coventry                                      |

View the entire list of electronic payor connections using the Payor Search Tool at www.dentrix.com/products/eservices/ eclaims/payor-search. You can search for specific payors or download the complete payor list. Call 800-734-5561 for help setting up any of these services.

### Mark Your Calendars for Business of Dentistry 2017

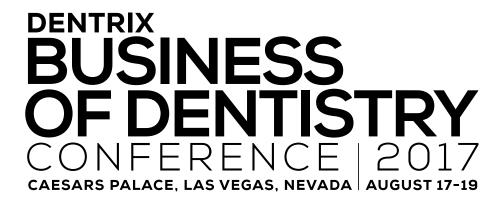

Yes, you read that correctly—Henry Schein's next Dentrix Business of Dentistry Conference will be held in 2017.

Why? We want the Dentrix Business of Dentistry Conference to be the most amazing, the most valuable, the most fun training event for our Dentrix users. After considerable review with our team and hearing feedback directly from you, we concluded that this requires us to hold your conference every other year.

What does this mean for you and your team? You'll get to experience the best dental training event in the industry. We will take the extra year to build enhanced courses for every member of the team, immersive attendee experiences, networking opportunities and bigger entertainment activities in fabulous Las Vegas. Holding the Business of Dentistry Conference every other year also gives more busy practices the opportunity to attend this important event.

Join our mailing list. Visit www.BusinessofDentistry.com and sign up to receive all the latest news and updates about BDC 2017. We'll keep you informed as we announce keynote speakers, agendas, party information, and much more.

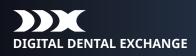

### REDUCE YOUR CASE TURNAROUND BY 50% OR MORE!

### Increase the efficiency of your digital scanner with DDX<sup>®</sup>

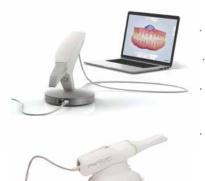

- Fully integrates with Dentrix®
- Streamline your in-office lab work
- Save time and eliminate costly scheduling errors
- DDX is FREE to dentists and only takes a few minutes to set up

#### "DDX makes my scanner even better!

My case turnaround time has been cut in half and I can now store my cases in the cloud freeing up valuable office storage space. With the full integration of my lab case work into the Dentrix patient record I see everything in one place. Thank you DDX and Dentrix".

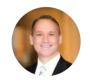

- Dr. Bill Busch, DMD MAGD Kansas City, MO

Schedule your demo today! www.ddxdental.com or call 877-244-9345

HENRY SCHEIN®

### Product Management

### Read This Before You Update to .NET Framework 4.6

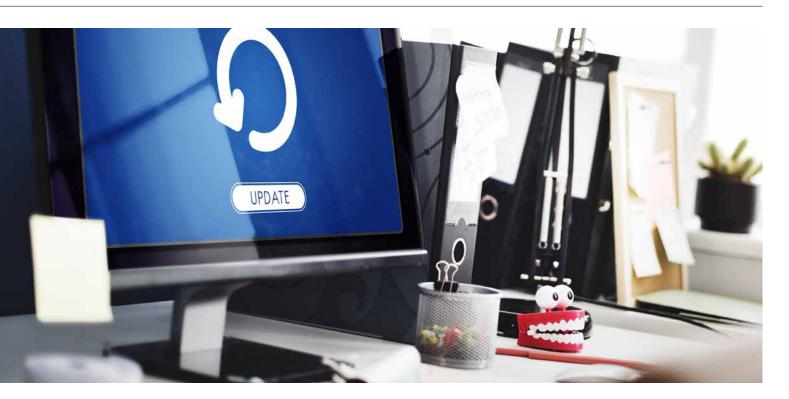

### Dentrix has released a compatibility update for .NET Framework 4.6.

arlier this year, Microsoft began automatically distributing a new version of their .NET Framework (.NET 4.6.1) through Windows Updates. This version of .NET Framework, which was previously available only in Windows 10, removed functionality that was used by the

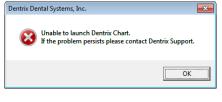

**Figure 1** Some Dentrix modules would no longer open after .NET Framework was updated. Dentrix Chart, Treatment Planner, Document Center, and Questionnaires modules. As a result of the changes, if .NET 4.6 or higher was installed on any computer running Dentrix, the Dentrix modules listed above would no longer open

but would instead display an error message (Figure 1).

To address this issue for Dentrix G5.2 and G6 customers, Henry Schein released the Dentrix compatibility update for .NET 4.6. (Dentrix G6.1 and higher already included the update.) This software patch allows Dentrix to work correctly whether you are running the older or newer version of Microsoft .NET Framework. The compatibility update is small and very easy to install. No database conversion is required, and a computer restart is usually not required as long as you close any error messages first. After running the compatibility update on one computer, the update is automatically pushed out to the other computers on the network.

Many of you have already received and installed the compatibility update. If you have not installed it, we highly recommend that you do so. You can find instructions on how to do this by visiting the Dentrix Resource Center and reviewing article 80353.

It is important that you install this update before you update to .NET 4.6 or higher. It is equally important, once you have installed this update, to work with your hardware technician to install .NET Framework 4.6 or higher. For more information about .NET Framework 4.6, visit www.microsoft. com/en-us/download/details.aspx?id=49982. DM

> BRAD ROYER Dentrix Product Manager

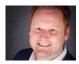

### **Introducing DEXIS Eleven**

| 1-3                                                                          | 3-5   | 5-7    | 2,9/16 | 10-12  | 12-14 | 14-16     |
|------------------------------------------------------------------------------|-------|--------|--------|--------|-------|-----------|
| 1-30                                                                         | 3-28  | 5-27   | 7-23   | 11-21  | 12-19 | 14-17     |
| 30-32                                                                        | 28-30 | 26-28  | 24-25  | 21-23  | 19-21 | 17-19     |
| Primary Teeth<br>Change Acquisition Date<br>Set Cuiston Yooth Range<br>Close | 29/16 | 2/9/16 | 2016   | 2/9/16 |       |           |
|                                                                              |       |        | ¢      |        |       | Do<br>"Wh |

### The next generation of DEXIS<sup>™</sup> dental imaging is here.

**DEXIS Eleven** is the future of DEXIS Imaging Suite and builds on the solid foundation of DEXIS software. This next-generation software enhances your clinical workflow and increases security and flexibility by leveraging cloud computing.

DEXIS Eleven helps your practice in and out of the operatory. In the operatory, DEXIS simplifies your workflow with fewer clicks required for case presentation and common workflows. For your office as a whole, DEXIS Eleven provides peace of mind through enhanced security, always-on cloud backup services, and flexibility to access images from anywhere with CloudVu.\*

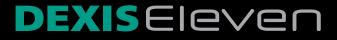

Available exclusively through

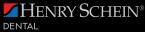

DEXIS Eleven retains all the functionality of previous versions while also delivering:

- » Improved workflow, including drag-and-drop tooth numbering, and faster case presentation
- » Safe, real-time storage and synchronization of patient images with Cloud Backup
- » Web-based access to your patient images from anywhere with CloudVu\*

### Learn more at dexis.com/dexis-eleven.

1-888-883-3947 | www.dexis.com 1-800-645-6594 | www.henryscheindental.com

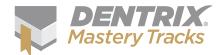

# **Tips Bricks**

The Dentrix Mastery Tracks<sup>™</sup> program helps you assess and improve your Dentrix skills. Find tips that correspond with your job and use them to prepare for a test or just enhance your skills. Visit www.Dentrix.com/Mastery to learn more about Dentrix Mastery Tracks.

Front Office Financial Practice Analysis Clinical

#### **Reviewing Past Practice Advisor Reports**

Did you know that Dentrix stores a copy of each Practice Advisor Report you generate? These stored reports make it easy to compare the information from

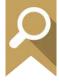

past reports with current reports, and see how that information has changed. And because these reports are stored in Dentrix, you don't have to store paper copies that take up filing cabinet space.

To review past Practice Advisor Reports:

- From the Office Manager's Analysis menu, click Practice Advisor. The Practice Advisor dialog box appears.
- 2. Click the Report History button. The Practice Advisor Report History dialog box appears.

Reports are grouped by date and then listed by the time each was generated. You have the following options for viewing reports listed here:

- Expand List/Collapse List click these buttons to expand or collapse all items.
- **Preview** Click this button to preview a selected report. This button is only active if a report time is selected.
- Delete Click this button to delete the selected report. This button is only active if a report time is selected.

Previewing past reports is quick and easy because Dentrix doesn't have to regenerate the report.

| Practice Advisor Report     10/09/2015                   |               |
|----------------------------------------------------------|---------------|
| <ul> <li>€- 09/16/2015</li> <li>€- 08/16/2015</li> </ul> | Expand List   |
|                                                          | Collapse List |
|                                                          | Preview       |
|                                                          | Delete        |
|                                                          | Close         |

### **Quickly Finding Previously Viewed Patients**

During the course of a work day you may select hundreds of patients within Dentrix. When selecting a patient, there is a section of the **Select Patient** dialog box that can save you time, especially if you need to find a patient you've already worked with earlier in the day.

In the Select Patient dialog box, there is a section at the bottom of the window labeled Previously Selected Patients.

This section keeps a list of the last 30 patients you have searched for. You can quickly re-select a patient on this list by double-clicking their name, which can be a lot quicker than having to re-search for them by name, especially if you know you've already looked them up once today. Using the **Previously Selected Patients** list can save you a little bit of time in Dentrix, and a lot of time in the long run.

| arc | h By Appointm    | ents Advanced | Searcl | h              |               |       |              |       |          |            |         |          |
|-----|------------------|---------------|--------|----------------|---------------|-------|--------------|-------|----------|------------|---------|----------|
|     |                  |               |        |                |               |       | Show On S    | creen | Keyboard |            | 1       |          |
|     | Last Name:       |               | 1      | Chart #:       |               |       | 511047 011 5 | crean | Reyboard |            |         |          |
|     | Cast Name.       |               |        | chartw.        |               |       |              |       |          | 1.32       |         | 1        |
|     | First Name:      |               | 1      | SS #:          |               |       |              |       |          |            |         |          |
|     | erred Name:      |               | 1.     | Birthday:      |               | •     |              |       |          |            |         |          |
| rei | erred Name.      |               |        | birtitiday.    |               |       |              |       |          |            |         |          |
|     | Status: 🔄 I      | Patient       |        | Phone:         |               |       |              |       |          |            |         |          |
|     |                  | Non-Patient   |        | (Mobile W      | ork. Other. F | ax)   |              |       |          |            |         |          |
|     |                  | nactive       | r      |                |               |       |              |       |          |            |         |          |
|     |                  | Archived      | l      | Search         | Clear         |       |              |       |          |            |         |          |
| н   | Last Name        | First Name    |        | /I Preferred N | ame Phon      | e     | Chart #      | 1     | SS #     | Birthday   | Statu   | s        |
|     |                  |               |        |                |               |       |              |       |          |            |         |          |
|     |                  |               |        |                |               |       |              |       |          |            |         |          |
|     |                  |               |        |                |               |       |              |       |          |            |         |          |
|     |                  |               |        |                |               |       |              |       |          |            |         |          |
|     |                  |               |        |                |               |       |              |       |          |            |         |          |
|     |                  |               |        | m              |               |       |              |       |          |            |         | F.       |
|     |                  |               |        |                |               |       |              |       |          |            |         |          |
| evi | ously Selected P | atients       |        |                |               |       |              |       |          |            |         |          |
| н   | Last Name        | First Name    | MI     | Preferred Nam  | e Phone       |       | Chart#       | SS    | #        | Birthday   | Status  | *        |
| •   | Roberts          | Skyler        |        |                | (997)55       | 5-11  | RO0004       |       |          | 11/12/1989 | Patient |          |
|     | Fredrikson       | Cami          | Ρ      | (              | (349)55       | 5-11  | SM0003       |       |          | 6/28/1981  | Patient |          |
|     | Frazier          | Avery         |        | Avery          | (555)48       | 81-56 | FR0009       |       |          | 3/14/2006  | Patient |          |
|     | Fox              | Sheila        |        |                | (555)55       |       | FO0006       |       |          | 6/13/1988  | Patient |          |
| •   | Nadrowski        | Ellen         |        |                | (489)55       | 5-77  | NA0001       |       |          | 8/25/1974  | Patient | <b>T</b> |
|     |                  |               |        |                |               |       |              |       |          |            | +       |          |

#### **Dunning Messages**

Dunning messages are automatic payment reminders that print on a billing statement based on an account's aged balance.

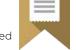

There is default text already assigned to standard and insurance dunning messages for predefined age ranges. If the default dunning messages do not meet your needs, you can add to or edit them. There is a 70 character length limit for dunning messages.

To add to or edit dunning messages:

- In the Office Manager, select Maintenance > Practice Setup > Dunning Messages. The Dunning Messages dialog box appears.
- 2. Do one of the following:
  - a. Under Standard Dunning Messages, Insurance
     Dunning Messages, or Last Payment Dunning
     Messages, select the option that corresponds to
     the aging bracket for which you want to add, edit
     or delete a dunning message. The current dunning
     message for that aging bracket appears in the text
     box at the bottom of the dialog box.
  - b. Under Payment Agreement Dunning Messages, for the Missed Monthly Pmts, Missed Semimonthly Pmts, Missed Bi-weekly Pmts, or Missed Weekly Pmts group boxes, select the option that corresponds to the number of missed payments for which the dunning message will appear. The current dunning message for the selected option appears in the text box at the bottom of the dialog box.
- Edit the dunning message as needed.
   Note: You can create a message of up to 70 characters. Click the spell check button to check the spelling of your message.
- 4. Repeat steps 2 and 3 for any dunning message you want to edit.
- 5. Click OK to save your changes.

Once you have added, edited, or deleted dunning messages, they will appear on the next batch of account billing statements you print or send electronically, as applicable.

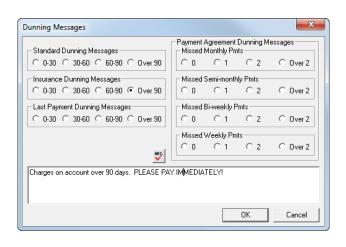

#### Preventing Procedures from Being Billed to Insurance

Did you know you can set up procedure codes so that by default they are not billed to insurance? That way, when you post that code it won't be included on insurance

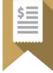

claims. This can be used for procedure codes you have set up as items that you sell in your practice, such as electric toothbrushes or bleaching supplies, which still need to be posted in the Ledger.

To prevent a procedure code from being billed to insurance:

- From the Maintenance menu in the Office Manager, click Practice Setup > Procedure Code Setup. The Procedure Code Setup dialog box appears.
- Select the Procedure Code Category and the individual procedure within the category you'd like to edit, and click the Edit button. The Procedure Code Editor dialog box appears.

| Procedure Code Editor - Existing                                                                                                    |                                                                                                    |
|----------------------------------------------------------------------------------------------------|----------------------------------------------------------------------------------------------------|
| Description: Sonicare Toothbrush<br>Patient Friendly Description                                                                                                    | Fee Schedule           1         Office   Edit Fee                                                                                                    |
| Code Names Code Names | 1. Office         79.00           2. Aetra         0.00           3. BC / BS         0.00           4. Cigna         0.00           5. Decrt         0.00           6. CashPay         0.00           7.         0.00           8.         0.00           9.         0.00           10.         0.00           11.         0.00           12.         0.00           13.         0.00           14.         0.00 |
| Procedure Category: Other                                                                                                    | Expenses<br>Lab Materials                                                                                                    |
| Appointment Type: General  Treatment Area: Mouth  Flags Paint Type: [None]                                                                                                    | <ul> <li>Flag for Medical Cross Coding</li> <li>✓ Do Not Bill to Dental Insurance</li> <li>✓ Require Start/Completion Dates</li> </ul>                                                                                                    |
| Edit Note New Code 🐳 🔖                                                                                                    | Save Close                                                                                                    |

- 3. Check the **Do Not Bill to Dental Insurance** box to exclude the procedure from insurance claims.
- 4. Click Save. Confirm that you want to save your changes.
- 5. Click  $\ensuremath{\text{Close}}$  to return to the  $\ensuremath{\text{Procedure Code Setup}}$  dialog box.
- 6. Click Close.

Note: Selecting the Do Not Bill to Dental Insurance option also prevents the procedure code from appearing on the Procedures Not Attached to Insurance report.

For additional information on how to add or edit procedure codes, see the "Procedure code setup" topic in the Dentrix Help.

PATIENTS

CREATING TREATMENT

• **FOR** • **FOR** 

### Discover how easy it is to manage treatment options with Dentrix

Dental consultants stress the importance of offering patients treatment alternatives as an integral part of the dental office's responsibility to gain informed consent. Plus, you may find it helpful to give patients options when their preferences don't align with your preferred or recommended treatment. Dentrix makes it easy for you to create and manage treatment alternatives in the Treatment Planner by linking alternate treatment recommendations together or creating alternate cases.

In order to create alternative treatment cases, you must first add both sets of procedures to the patient's treatment plan. For example, if you are going to recommend an implant to a patient but also offer the option of a bridge, you need to treatment plan all of the procedures for the implant and all the procedures for the bridge. It may seem like you have a lot of things treatment planned for the patient, but once you organize the treatment into cases in the Treatment Planner you will be able to make sense of the options.

#### Linked Cases vs. Alternate Cases

Once you have added all alternatives to the treatment plan you can create treatment alternatives in one of two ways: by linking cases or by creating an alternate cases. By linking cases, you connect two treatment cases together in the Treatment Planner so that they function as alternatives to each other. When one linked case is accepted, the other is rejected.

Alternate cases are also connected together in the same way as linked cases, but there is one distinct difference between the two. When you create an alternate case, in addition to the two treatment options you can also include the treatment that will be required in either case. For example, if you are offering a patient the option of a bridge or an implant, but the patient needs to have several fillings completed regardless of which treatment option they choose, you would create alternate cases and copy the fillings into both cases. That way each treatment alternative would include the restoration option plus the fillings.

### **Creating Linked Cases**

When you have two different cases created in Dentrix that contain different procedures to address the same problem, you can link those cases together and create treatment options. When the patient accepts one of the treatment options the other will be automatically rejected because they are linked together.

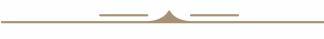

### REAL-WORLD SCENARIO

Dr. Smith would like to present treatment alternatives to Hannah Cahill for a cracked molar. He wants to give her the option of either an MB porcelain onlay on #30 or a crown on #30.

#### To link cases:

- 1. From the Chart, treatment plan all of the procedures for the onlay and the crown.
- 2. In the Treatment Planner, create a case called Onlay and a separate case called Crown.
- 3. Add the onlay procedure to the Onlay case and the crown procedures to the Crown case.
- 4. Click the Link Cases button and select Link Alternate Cases. The Linked Cases dialog box appears (Figure 1).
- 5. Check the Onlay case and the Crown case. In the Recommended Case drop-down, select the case you want to recommend to the patient.
- 6. Click **OK**. The cases will be linked together as alternate cases.

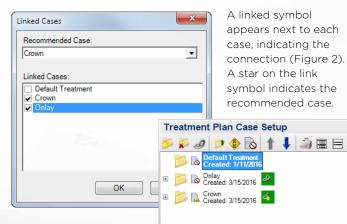

Figure 1 In the Linked Cases dialog box, select the cases you want to link together.

✓ Include Rejected Cases
Figure 2 A link symbol appears next

to each linked case.

#### Keep in mind:

• Dentrix automatically assigns a recommended case, but you can change that as needed. The case you set as the recommended case should be the treatment alternative that you believe provides the best care for the patient's dental condition. To change the recommended case, rightclick the desired case and click **Set as Recommended Case**.

Include Completed Cases

• Only the treatment-planned procedures within the recommended case show in the Patient Chart, which

means that when you are viewing a patient's treatment procedures visually you will only see the options for the recommended case. Changing which case is set as the Recommended Case will change which procedures paint on the Chart.

- A linked case cannot be the patient's default case. If you link a new case to the default case, Dentrix automatically creates another treatment case and designates that case as the default case.
- You can unlink cases as necessary if you make a mistake or need to change your settings. To unlink cases, in the Treatment Plan Case Setup section of the Navigation panel, select one of the cases you want to unlink and click the Link Cases button, and select Unlink Selected Case from the menu.

#### **Creating Alternate Cases**

When patients have two or more different treatment options and they also have treatment that must be completed regardless of which treatment option they choose, you should create alternate cases for the treatment. The **Create Alternate Case** tool lets you copy treatment planned procedures to multiple cases, allowing you to create alternatives that each include non-optional procedures.

### REAL-WORLD SCENARIO

Jesse Doyle has several procedures in his treatment plan including some composite restorations and treatment alternatives for a missing tooth. Dr. Smith wants to present Jesse with two treatment alternatives for the missing tooth: an implant and a bridge. The implant case should include an implant and an abutment on #29, and the bridge case should include retainer crowns on #28 and #30 and a pontic on #29.

Jesse also needs two fillings, so both cases should include a DO composite on #3 and an ML composite on #5.

#### To create alternate cases:

- In the Patient Chart, treatment plan the composites, all of the procedures for the implant, and all of the procedures for the bridge. The procedures will be added to the patient's default case in the Treatment Planner.
- 2. Right-click the default case and select **Create Alternate Case**. The Create Alternate Case dialog box appears (Figure 3).

| Create Alternate Case                                                                                                    |
|----------------------------------------------------------------------------------------------------|
| Create Alternate Case for:<br>Treatment Plan  Name of Alternate Case:                                                                                                    |
| Bridge                                                                                                    |
| Select procedures to copy into alternate Case:           D6750: Retainer cm-porc fused-hi nob [#28]           D6240: Pontic-porcelain fused to hnob [#29]           D6750: Retainer cm-porc fused-hi nob [#30]           D2392: Resin composite-2s, posterior [#3 DO]           D6010: Surg place implant: endosteal [#29]           D6058: Abutment supported porc/cer cm [#29] |
| OK Cancel                                                                                                    |

### Figure 3

Select just the procedures you want to have in both alternate cases.

- 3. Name the new case Bridge.
- 4. Uncheck everything except the composite procedures since those are the only procedures that will be in both cases.
- 5. Click OK. A new case called Bridge will be created and will contain the composite procedures. As with linked cases, a linked symbol appears next to each case, indicating the connection.
- 6. In the default case, select all of the bridge procedures and drag them into the Bridge case. You will now have one case containing the implant procedures and one case containing the bridge procedures, but both cases will include the composites.
- 7. Right-click the default case and select Rename Case. Rename the default case to Implant.
- 8. Create a new case called Default Case. Right-click the new case and select Set Case as Patient's Default Treatment Plan (Figure 4).

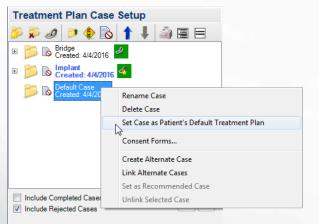

Figure 4 Once you have created the alternate cases, create a new default case.

#### Keep in mind:

- Any time you treatment plan procedures, they are added to the default case in the Treatment Planner. Because you do not want any new procedures added to the cases you just defined, it's important that you make a new default case once you have set up your alternate cases.
- You can tell which case is the default case because the case name appears in bold.
- When you select the procedures in the Create Alternate Case dialog box, you are telling Dentrix to add a duplicate copy of the procedures to the new alternate case. You should only check the procedures that both cases will have in common.
- When you complete an alternate case, the procedures that were duplicated in the other case will also be marked as completed. They will not be duplicated in the Chart. DM

### ( • CHECK YOUR UNDERSTANDING

Use the following case studies to check your understanding of working with alternate treatment cases in Dentrix. Discuss the following scenarios with your team and decide whether you should create multiple unrelated cases, create an alternate case, or link alternate cases:

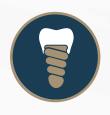

**Q:** Keri Brown has a missing tooth. Dr. Jones recommends that she have an implant to replace the tooth, but she could have a bridge to replace the tooth.

A: Keri will be choosing between two options for treatment, and there is no other treatment that needs to be completed. You should link the alternative cases.

**Q:** Jane Sterling needs to have a root canal. Dr. Jones wants to present some cosmetic bleaching to her as well. The root canal and the bleaching do not need to be completed at the same time.

A: Since the procedures are not alternatives to each other and are just separate treatments, you should create two unrelated treatment plans for Jane: one for the root canal and one for the optional cosmetic procedures.

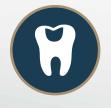

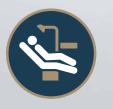

Q: Raul Hernandez needs to have fillings on #18 and #19. Dr. Jones is giving him the option of either amalgam or composite fillings.

A: Raul will be choosing between two options for treatment, and there is no other treatment that needs to be completed. You should link the alternative cases.

Q: Tina Leung needs to have fillings on #6-7 and #15. Dr. Jones wants her to have composites on #6-7, but Tina can choose either an amalgam or a composite on #15.

A: Tina needs to have the fillings on #6 and #7 completed regardless of which option she chooses for #15, so you should create alternate cases for the amalgam and composite on #15 that both include the composites on #6-7.

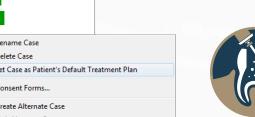

"I knew the advantages of the different technologies I had. What I didn't know was how much more powerful they are when they are connected. That's a game changer."

Gary Kaye, DDS, FAGD New York, NY

### HENRY SCHEIN® Connect\*Dental®

### Trusted Digital Solutions

Henry Schein has the solutions you need to connect your practice technologies, increase work flow, and enhance efficiency.

Rely on us to help you determine the most appropriate products and technologies to advance your practice and provide quality patient care.

- **3D CONE BEAM IMAGING**
- CAD/CAM TECHNOLOGY

COMPUTER HARDWARE

DENTAL LAB INTEGRATION

DIGITAL IMPRESSIONS

DIGITAL PANORAMIC X-RAYS

DIGITAL SENSORS

INTRAORAL CAMERAS

PRACTICE MANAGEMENT SOFTWARE

### 1-800-890-8153 www.henryscheindental.com

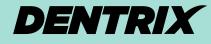

WORKSHOP WISDOM

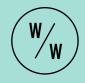

This excerpt from the Continuing Care Management workshop will teach you how to find patients who have fallen through cracks in your hygiene program and get them back on track. Follow along with the step-by-step instructions and advice in this article to improve the continuing care workflow in your office.

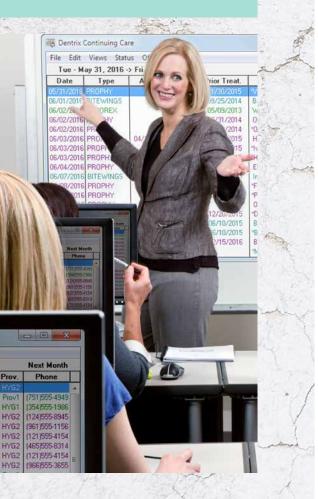

### DON'T LET PATIENTS FALL THROUGH THE CRACKS IN YOUR HYGIENE PROGRAM

smoothly running continuing care system is one of the essential elements of a thriving dental practice. If your continuing care system is running efficiently and effectively, you'll be better able to keep your patients coming in for regular cleanings and exams, which will lead to faster diagnoses and increased treatment rates in your practice. But when your continuing care system isn't functioning properly, you can lose track of patients, which puts their health at risk and causes your office to miss out on treatment opportunities.

> **THE PROBLEM:** Patients aren't coming in for regular continuing care appointments. They aren't receiving reminders from your office and don't show up on your continuing care reports as being overdue.

One of the most common problems with an office's continuing care system is patients who have fallen through the cracks. These are patients who haven't been assigned to a continuing care type, so they don't show up as being overdue for treatment in the Family File or on your reports. These could be patients who haven't yet had a cleaning and exam appointment in your office and never had continuing care assigned to them. They could also be patients whose appointments weren't scheduled correctly and weren't attached to continuing care.

How do you know that a patient has fallen through the cracks of your continuing care system? There are three ways to identify that a patient could be in this situation.

- 1. The continuing care type is not listed in the patient's account in the Family File.
- 2. The patient calls to schedule a cleaning and says they never got a reminder from you.
- 3. The patient does not show up as overdue in the Continuing Care List but has not been in for their continuing care appointment.

In the worst case scenario, these patients may not be attached to the PROPHY\* continuing care type, which means they are overdue for a cleaning and in need of screenings, diagnoses, and treatment, but you don't realize it. In other cases, patients may be attached to the PROPHY continuing care type but not the BITEWINGS type or the PANOREX type. In those cases, patients may be coming in for cleanings, but Dentrix isn't alerting you that the patient is in need of those other services.

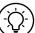

**THE SOLUTION:** Locate patients who are not attached to a specific continuing care type, and then assign it to them. In order to solve the problem of patients falling through

the cracks of your continuing care system, you need to first find the patients that are in that situation and then assign them to all the relevant continuing care types so you can track them along with the other patients in your practice.

\*If the continuing care types in your office have been customized, they may be named differently than they are in this article.

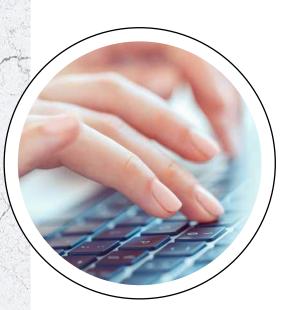

### 

USE THE FOLLOWING STEPS IN YOUR DENTRIX SYSTEM SO YOU CAN FIND AND CORRECT THIS PROBLEM IN YOUR PRACTICE. FOR THIS EXAMPLE WE WILL USE THE PROPHY CONTINUING CARE TYPE, BUT YOU CAN ADAPT THE STEPS FOR OTHER CONTINUING CARE TYPES AS WELL.

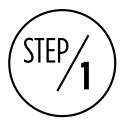

SET UP A VIEW IN THE CONTINUING CARE MODULE THAT SHOWS ALL PATIENTS WITHOUT THE PROPHY CONTINUING CARE TYPE ASSIGNED.

The Continuing Care module is the Dentrix tool that allows you to search your continuing care system. The Continuing Care module uses report filters (called "views") to search your Dentrix database and create a list of patients that match the criteria of the view. Dentrix comes with several views already set up, but you can create additional views as needed.

To create a new continuing care view you can use to find patients without continuing care assigned, from the Appointment Book, click the **Continuing Care** button. In the Continuing Care module, click **Views > Continuing Care Views Setup**, and then click **New**. In the **New Continuing Care View** dialog box (Figure 1), set up the following information in the view:

- Call the view "Without prophy."
- Select the prophy continuing care type in the Type menu, and select Without CC.
- Set the Last Visit Date Span fields from <ALL> to <ALL>.

Click **OK** to save the view, then click **Close** to close the view setup.

| New Continuing Care                                       | View                                                      | ×                          |
|-----------------------------------------------------------|-----------------------------------------------------------|----------------------------|
| View Name:<br>Without prophy                              | Due Date:<br>O Use Due Date Range:                        | Prior Treatment Date Span: |
| Type:<br>PROPHY                                           |                                                           |                            |
| C With CC                                                 | <ul> <li>Use Due Date Span:</li> <li>Before: 1</li> </ul> | Last Visit Date Span:      |
| Without CC                                                | After: 2 - Days                                           | From: 1 + (ALL)            |
| Status:                                                   | Arter: 12 Judys                                           | To: 1 - (ALL) -            |
| Sched. Appt?                                              | Billing Type:                                             | Provider:                  |
| <all></all>                                               | From: <all></all>                                         | From: <all></all>          |
| Sort Order:<br>Due Date<br>C. Care Type<br>C. Care Status | To: <all></all>                                           | Ta: <all></all>            |
| Patient Name<br>Family                                    | Adjust the Sort Order list with<br>Page Up and Page Down. | OK Cancel                  |

**Figure 1** Set up a view in the Continuing Care module to show patients without the PROPHY type attached.

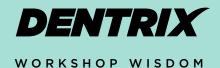

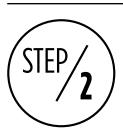

### GENERATE THE CONTINUING CARE LIST USING THE VIEW YOU SET UP.

Once you have set up the view in the Continuing Care module, click **Views > Without prophy** to view the list of patients that match the criteria of the "Without prophy" view you set up. The Continuing Care list will appear with the names of all patients who do not have the PROPHY continuing care type assigned to them (Figure 2).

**Note:** Any time you want to run this list in the future you can open the Continuing Care module and click **Views > Without prophy** to view the list. You can skip step 1 since you will already have the list set up.

| File Edit Views Status Office Journal Without Continuing Care Without prophy                       |  |  |    |  |                    |    |  |               |  |  |
|----------------------------------------------------------------------------------------------------|--|--|----|--|--------------------|----|--|---------------|--|--|
| Without Continuing Care Without prophy<br>Date Type Appt? Status Prior Treat. Name Age Prov. Phone |  |  |    |  |                    |    |  |               |  |  |
|                                                                                                    |  |  |    |  | Aguilar, Marta     | 41 |  | (843)555-9002 |  |  |
|                                                                                                    |  |  | İ. |  | Albertson, James   | 76 |  | (698)555-7871 |  |  |
|                                                                                                    |  |  |    |  | Alonzo, Maria      | 33 |  |               |  |  |
|                                                                                                    |  |  |    |  | Alvarez, Adrian    | 16 |  | (221)555-4854 |  |  |
|                                                                                                    |  |  |    |  | Alvarez, Alex      | 16 |  | (221)555-4854 |  |  |
|                                                                                                    |  |  |    |  | Antoni, Adrian     | 31 |  | (509)555-8466 |  |  |
|                                                                                                    |  |  |    |  | Antoni, Sofia      | 11 |  | (509)555-8466 |  |  |
|                                                                                                    |  |  |    |  | Arquette, Celeste  | 56 |  |               |  |  |
|                                                                                                    |  |  |    |  | Aspen, Paul        | 65 |  | (647)555-1187 |  |  |
|                                                                                                    |  |  |    |  | Atkins, Monte, Jr. | 18 |  | (797)555-4509 |  |  |
|                                                                                                    |  |  |    |  | Atkins, Monte, Sr. | 46 |  | (797)555-4509 |  |  |
|                                                                                                    |  |  |    |  | Babu, Raj          | 28 |  | (616)555-4891 |  |  |
|                                                                                                    |  |  |    |  | Baker, Andre       | 30 |  |               |  |  |

**Figure 2** The list you generate will show you the names of the patients who aren't attached to the PROPHY type.

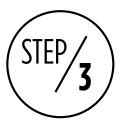

### USE THE LIST YOU CREATED TO ASSIGN THE PATIENTS TO THE PROPHY CONTINUING CARE TYPE.

Go through the list of patients and decide whether each patient should be attached to the PROPHY continuing care type. To help you decide if the patient should be attached to that type, you can click Edit > Selected Patient's Continuing Care to view the other continuing care types to which the patient is attached, or you can open the Patient Chart and look at the type of procedures you have completed for that patient. Keep in mind that some patients, like those who are on a perio continuing care schedule, may not need to be assigned to the PROPHY type.

Once you have determined that a patient needs to be assigned to the prophy continuing care type, assign the patient to that type. From the Continuing Care module, select the patient's name on the list and click Edit > Selected Patient's Continuing Care. In the selected patient's Dentrix Continuing Care dialog box (Figure 3), select the prophy continuing care type and click Set. In the Set Continuing Care dialog box (Figure 4), enter the details for that continuing care type for the patient, such as the patient's next due date and the provider for this continuing care type, and then click OK. Note that the patient names drop off the list as they are assigned to continuing care.

**Tip:** If you want to assign the patient to a different interval than is standard for the other patients in your practice (for example, if this patient should be seen every four months for a prophy instead of every six months), you can do so in the **Set Interval** dialog box. Click the **Due Date** search button and then adjust the patient's interval as needed.

IF YOUR CONTINUING CARE SYSTEM IS RUNNING EFFICIENTLY AND EFFECTIVELY, YOU'LL BE BETTER ABLE TO KEEP YOUR PATIENTS COMING IN FOR REGULAR CLEANINGS AND EXAMS, WHICH WILL LEAD TO FASTER DIAGNOSES AND INCREASED TREATMENT RATES IN YOUR PRACTICE.

| De | ntrix Continui                         | ing Care - Babu,                                  | Raj [BA0023]         |        |                                        |                        | x |  |  |
|----|----------------------------------------|---------------------------------------------------|----------------------|--------|----------------------------------------|------------------------|---|--|--|
|    | Date                                   | Туре                                              | Appt?                | Status | Prior Treat.                           | Prov                   |   |  |  |
|    | 10/20/2016<br>04/20/2017<br>04/20/2019 | SCREENING<br>BITEWINGS<br>PANOREX<br>FMX<br>PERIO | 05/20/2016<br>+<br>+ |        | 04/01/2016<br>04/01/2016<br>04/01/2016 | Prov1<br>Prov1<br>HYG1 | ^ |  |  |
|    |                                        | PROPHY                                            |                      |        |                                        |                        |   |  |  |
|    |                                        |                                                   |                      |        |                                        |                        |   |  |  |
|    |                                        |                                                   |                      |        |                                        |                        | Ŧ |  |  |
|    | Set Clear Close                        |                                                   |                      |        |                                        |                        |   |  |  |

Figure 3 The patient's Dentrix Continuing Care dialog box shows all of the settings for his or her continuing care.

| Set Continuing Care | - Babu, Raj [BA0023]    |                    | ×        |
|---------------------|-------------------------|--------------------|----------|
| Туре:               | Description:            |                    |          |
| PROPHY              | periodic cleaning and e | exam               |          |
| Date Set:           | Scheduled Appt.:        | Motivational Note: | ABC<br>A |
| Due Date:           | Prior Treatment:        |                    |          |
| 10/12/2016 >>       | 04/01/2016              |                    |          |
| Status:             |                         |                    |          |
| [None]              | •                       |                    |          |
| Provider:           |                         |                    |          |
| C Prov1 C Prov2     | ● Spec.: HYG2 ▼         |                    | -        |
| Default Appt. Time: |                         | 🔽 Save as Default  |          |
| Time?               | Set Time                | OK Cancel          |          |

Figure 4 You can customize patient-specific continuing care settings like interval and due date in the Set Continuing Care dialog box.

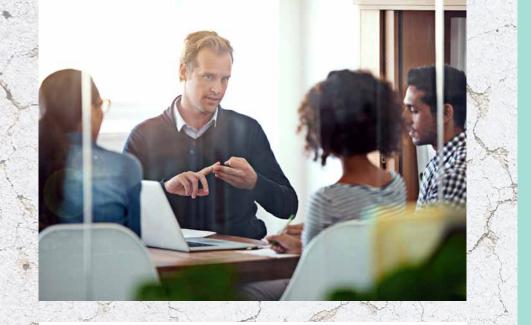

## S T E P S

USE THIS CHECKLIST TO HELP YOU IMPLEMENT IDEAS FROM THIS ARTICLE IN YOUR PRACTICE.

Talk with the doctor, hygienists, office manager, and other stakeholders in your practice and decide which continuing care types you want to make sure you are attaching to patients and tracking.

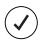

Set up a view in the Continuing Care module that shows all patients without continuing care assigned for each of the continuing care types you want to track.

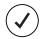

Generate the Continuing Care list to find patients who are not attached to each of the types you decided to track. Attach those types to patients.

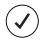

On a monthly basis, generate the Continuing Care list using the views you set up to find any new patients that are not attached the continuing care types you want to track. Attach them to continuing care as needed.

Repeat this process for BITEWINGS, PANOREX, and any other types of continuing care you want to track. As new patients come to your office, make sure they are properly assigned to continuing care and make sure you are attaching continuing care to appointments in order to prevent this problem in the future. DM

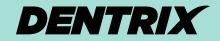

WORKSHOP WISDOM

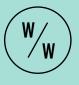

Dentrix workshops offer you a chance to practice using Dentrix in a hands-on, trainer-led class. Workshops offer examples of best practices for using Dentrix in your office, ideas for incorporating lesserused features into your workflow, and advice about how to customize Dentrix to suit your preferences.

### LEARN MORE

For more tips like the ones in this article and to get in-depth training on managing your continuing care system in Dentrix, attend the Continuing Care Management workshop. Visit **www.Dentrix.com/ Workshops** for more information about this and other training workshops, including the full course list, course descriptions, and schedule.

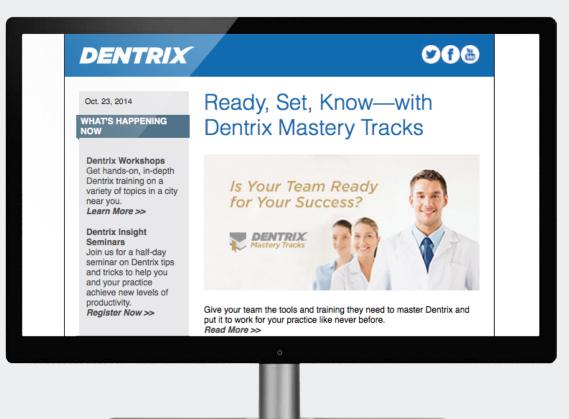

### Get Dentrix News, Tips and Information Sent Right to Your Inbox.

The Dentrix eNewsletter will help you stay up to date on the latest Dentrix product information, education opportunities, industry news, tips and tricks, promotional offers and more! Once a month you'll receive an eNewsletter featuring the following content:

Product | Training | The Dental | Partner | Tips Information | & Support | Business | Products | & Tricks

Sign Up Today at www.Dentrix.com/newsletter and don't miss out on the most up-to-date Dentrix information!

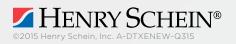

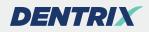

### Top 10 Dentrix Features You Aren't Using

My goal with this article is to share with you my top 10 Dentrix features that you might not even know exist.

Since I work with dental practices every day, I have the unique opportunity to see what features they are using, what features they are not using, and what features they have no idea even exist. My goal with this article is to share with you my top 10 Dentrix features that you might not even know exist. I won't be able to provide detailed information about each of these features in this short article, but you can go to my blog at thedentrixofficemanager.blogspot.com for more information. At the end of most sections, you'll see references to other articles on my blog where you can read more about that feature. You can also find helpful information about using these features in the Dentrix Help (from the Help menu in Dentrix, click Contents, and use the Search tab to search for key words). How are you going to let your patients know not to come in? Has the dentist in your office ever been out of town and received a call from a patient requesting a prescription refill but there's no way of checking the last prescription without going into the office? Both of these common scenarios can be solved by registering for Dentrix Mobile. It's included in your Dentrix Customer Support Plan, so there's no excuse for not using this service.

For more information, see "Three reasons you should be using Dentrix Mobile" (December 10, 2013) and "A lifeline to your patient info" (October 24, 2012).

#### **#3 Payment Agreements**

I continue to see office managers who store all their verbal payment agreements in their head. I also see new doctors purchasing practices with a significant amount of the accounts receivable over 90 days past due or new office managers taking over a practice where there has been no management of the accounts receivable. Using the Payment Agreement feature in Dentrix will not only help you get

> organized with patients who are making payments, but also allow the entire team to see on the Ledger what the arrangement is with the account.

> For more information, see "Two options to help you manage your A/R" (August 31, 2015) and "Get the info out of your

### 

Figure 1 The More Information button is available on most Dentrix toolbars.

### #1 Quick Letters and Letter Merge

<u>File Edit H</u>elp

Maybe this sounds familiar: you have a folder containing all of your office's standard letters that you send out to patients, including collection letters, welcome letters, and letters to specialists. When it's time to send a letter, you edit the date, type the patient's name and address, sign the letter, and scan it into the Dentrix Document Center. That process sounds like a lot of work to me. Why not add your custom letters

into the Dentrix Quick Letters or Letter Merge feature with the proper merge fields, and then let Dentrix do the work for you? The best part is that this approach will automatically add a note in the Dentrix Office Journal, and you can print to the Dentrix Document Center without scanning (see #5 on the list).

For more information, see "Send letters that make an impact" (November 14, 2013) and "Can you write me an excuse note" (August 19, 2014).

#### **#2 Dentrix Mobile**

Have you ever been sitting in the comfort of your home watching a thunderstorm outside and hoping that the power doesn't go out when suddenly there's nothing but darkness? You check on the office and the power is also out there. head and into the computer" (April 17, 2014).

### #4 Tracking Gratuities and Referrals

Do you know where your new patients are coming from? Are they hearing about you from friends, online search, or

| Jun | h By Appoi                    | ntments Adv             | anced    | Search | h               |        |                  |       |            |       |                   |         |    |                 |                   |
|-----|-------------------------------|-------------------------|----------|--------|-----------------|--------|------------------|-------|------------|-------|-------------------|---------|----|-----------------|-------------------|
|     |                               |                         |          |        |                 |        |                  | Sho   | w On       | Scree | n Ke <u>v</u> boi | ard (   | •  |                 |                   |
|     | Last                          | Name (Last, F           | irst)    |        | Home            | Phone  |                  |       |            |       |                   |         |    |                 |                   |
|     | ⊚ <u>F</u> irst               | Name (First, I          | .ast)    |        | Chart           | #      |                  |       |            |       |                   |         |    |                 |                   |
|     | © <u>P</u> ref                | erred Name              |          |        | © <u>S</u> S #  |        |                  |       |            |       |                   |         |    |                 |                   |
|     | Enter L                       | ast Name (Las           | t, First | ):     |                 |        |                  |       |            |       |                   |         |    |                 |                   |
|     | Crosby.                       | Brent                   |          |        |                 | Sear   | rc <u>h</u>      |       |            |       |                   |         |    |                 |                   |
|     | Incl                          | ude Archived F          | Patient  | 5      |                 |        |                  |       |            |       |                   |         |    |                 |                   |
| HoH | Last Name                     | First Name              | MI       | Prefer | red Name        | Phone  | •                | Chart | # /        | SS#   |                   | Birthda | у  | Status          | Provider          |
| •   | Crosby                        | Brent                   | L        | BC     |                 | (801)7 | 97-5969          | CR00  | 1          | ###-# | #-0005            | 5/17/19 | 69 | Patient         | DDS1              |
|     | ously Selecte                 | d Patients<br>First Nar |          |        |                 |        |                  | 1     |            |       |                   |         |    |                 | [a                |
|     |                               | First Nar               | ne       | M      | Preferred<br>BC | Name   | Phone<br>(001)70 | 7 50  | Cha<br>CR( |       | SS #              | #-0005  |    | thday<br>7/1969 | Status<br>Patient |
| НоН | Last Name                     | Dennet                  |          | L      | DC              |        | (801)79          | 7-59  | FAO        |       | ###-#             | #-0005  |    | 9/1963          | Patient           |
| НоН | Last Name<br>Crosby<br>Farrer | Brent<br>Lisa           |          |        |                 |        | (001)/3          |       |            |       |                   |         |    |                 |                   |

Figure 2 The More Info button is also available when you select a patient.

the coupon mailer that cost you \$15,000 to send out? Your marketing dollars depend on where patients are being referred from so you should know where to continue spending money and where to stop. When a patient refers a new patient, do you give him or her a thank-you gift? Would you like to track if you gave the referral source a gift card the last time or be able to track a referral source's gratuity history? Tracking referrals and gratuities in Dentrix is super easy and gives the doctor a lot of good information about where to spend marketing dollars. Sadly, I find that most offices never use this useful Dentrix tool.

| Create Batch Primary Dental Insurance Claims                                                                                                    |
|----------------------------------------------------------------------------------------------------|
| Enter Procedure <u>Date</u><br>From: 01/29/2016 To: 01/29/2016                                                                                                    |
| Select Rendering Provider: All<br>DDS1 - Smith, Dennis D.D.S.<br>DDS2 Smith Junior, Dennis D.D.<br>ENDO: Evans, Enica D.D.S.<br>HYG1 - Hayes, Sally Hygiene<br>ORTH - Oliverson, Oscar<br>Include Procedures with 0.00 Amounts<br>Save as Default<br>"Dental Insurance Claims will be created. All Medical Cross Coded<br>procedures will be skipped. |
| Print Send To Batch Send Electronically Cancel                                                                                                    |
| Tired of mailing insurance claims? <u>Use eClaims</u> to create, validate and send your claims electronically in seconds.                                                                                                    |

Figure 3 Use this feature to search for all procedures that have been posted and not sent to insurance.

For more information, see "Building relationships one referral at a time" (February 27, 2013) and "Keep tight reins on your referred patients" (August 23, 2013).

#### **#5** Sending to the Dentrix Document Center

This Dentrix feature will save your team a ton of unnecessary scanning, unnecessary wasted paper, and unnecessary hard drive storage space. When you scan a document into the Document Center, it takes many more steps, and the file size of a scanned document is many times larger than that of a file sent electronically through the Dentrix Document Center printer driver. Anything you want to print can be virtually printed to the Document Center for file storage. This is such an amazing yet underused feature.

For more information, see "A little known secret" (September 4, 2012).

#### #6 Perfect Day Scheduling

Close your eyes for a moment and imagine that you could see your patients on time, complete 80 percent of your production goal before lunch, get out for lunch on time, and finish your day without pulling the roller skates out of the closet. This can be a reality if you create it. Take control of your Appointment Book with Perfect Day Scheduling. When you use Perfect Day Scheduling, your team knows exactly how to schedule because you have mapped it out for them. There is no room for error.

For more information, see "What if every day could be a perfect day" (March 19, 2013) and "The new patient experience... scheduling the appointment" (July 27, 2011).

#### **#7 Goal Tracking**

Every dental practice has production and collection goals they need to meet in order to keep the financial state of the business healthy. I always encourage doctors to share these goals with the team and be transparent with the key performance numbers. There are several places in Dentrix to watch and monitor your practice goals so the team can strategize and work together on exceeding the goals. You can monitor your goals on the monthly calendar and the Daily Huddle Report.

For more information, see "Let's do some goal setting" (December 2, 2014).

#### **#8 More Information Button**

Have you ever been on the phone with a mom who wants to know when her kids and husband are scheduled for their next appointments? Try the **More Information** button on the toolbar. You will fall in love with this super quick reference tool. You can find the **More Information** button on the toolbar of most Dentrix modules (Figure 1). When you select a patient anywhere in Dentrix, you will also see the **More Information** button in the lower left corner of the dialog box (Figure 2).

### #9 Create Batch of Primary Dental Claims

Are you sure you have batched and sent off all your insurance claims

from last week? How about last month? You can use the **Create Batch Primary Dental Insurance Claims** button on the Office Manager toolbar to open a dialog box where you can search for all procedures that have been posted and not sent to insurance (Figure 3). This Dentrix feature is like a second pair of eyes to double check and make sure all your claims have been sent out. Not only will this give you peace of mind, it will also help keep your accounts receivable out of the 90-day past due column.

For more information, see "Are all your insurance claims going out?" (March 31, 2015).

#### **#10 Patient-Friendly Descriptions**

Do your patients often ask what a "resin 2surf, post" or a "Crownporc fused noble metal" is? Or is your practice in an area where English is not the primary language for many of your patients? If you would like to create a treatment plan that your patients would more easily understand and helps them understand what each procedure is, then start using patient-friendly descriptions. As of Dentrix G6.1, it is even easier to use because you can edit these descriptions in the procedure code editor.

For more information, see "No speak English, no worries" (July 22, 2013).

Have fun experimenting with these Dentrix features and increasing your office efficiency and customer service. If you have questions, drop me a line at dayna@raedentalmanagement.com. I'm happy to help. DM

#### LEARN MORE

Dayna Johnson, founder and principal consultant of Rae Dental Management, helps dental offices improve patient care, increase collections, and reduce staff headaches by implementing efficient management systems. With 20 years of experience in the business and technical side of dental offices, Dayna's passion for efficient systems is grounded in both personal understanding and professional expertise. Dayna can be reached at dayna@raedentalmanagement.com or visit her website at www.raedentalmanagement.com.

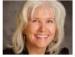

### 12 Rules for the Insurance Game

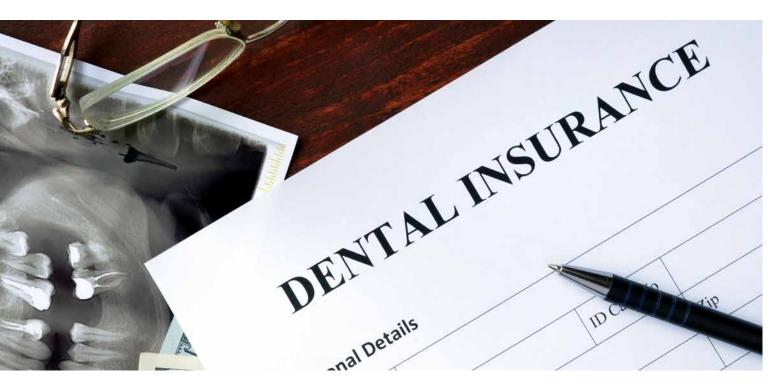

### Learn how to efficiently work with insurance to help your practice get paid.

irst, take a deep breath and realize insurance is a game with the cards stacked in favor of the insurance company. They get to make the rules, change the rules, and they like to keep their money. Do not get emotional. It is a game. Learn as many of the rules as you can so you can play the game better. Here are a few.

- 1. Send all insurance electronically daily. Batch the claims, and be sure all clinical staff check their day sheets for procedure correctness before sending claims. Check the claims submission report and fix any rejections or problems.
- 2. Take good x-rays. Show the apex of the root for prosthodontic procedures. Show the crestal bone (upper AND lower) for perio. Attach these digitally.
- **3.** Over prove for perio and prosthodontic procedures. Send everything you can with the claim.
  - For crowns, send a pre-op x-ray and an intraoral camera picture of that tooth.
  - For perio, send an FMX with vertical bitewings—the insurance carrier has to see bone loss and a full perio

chart with recession and bleeding points charted, not just pocket depth.

- For implants, partials, and dentures, send a panoramic x-ray. Send a narrative if it is not abundantly obvious that the service is needed.
- 4. Get the clinical team involved. Have them complete a procedural form (Figure 1) for every prosthodontic procedure.
- 5. Ask patients to update their insurance information annually. Employers are changing their carriers at a rapid rate. Do not rely on the patient to tell you that their insurance has changed. Create an update form and use it consistently.
- 6. Get insurance data before the new patient comes in. Verify coverage, benefits available, what the patients has already had done, and intervals for basics like panoramic x-rays, bitewings, fluoride, etc. Use the eCentral eligibility feature or look this up online, if possible. If not, call the carrier or use an insurance data service. Enter the proper information into the specific group plan in the Family File. When a new patient comes with a new insurance group, have a system that everyone follows so you do not duplicate insurance groups in Dentrix.

# Insurance is a game with the cards stacked in favor of the insurance company. They get to make the rules, change the rules, and they like to keep their money.

- 7. Enter all PPO fee schedules into Dentrix. Attach the fee schedule to the patient's insurance group in the Dental Insurance Plan Information dialog box. This way you have an accurate treatment plan print out and fee co-pay estimation.
- 8. Call or check online about the status of claims not paid in 30 days. Ask the carrier for payment within 10 days. Make a note in the Insurance Claim Status dialog box within the claim that indicates your intervention to check the claim status. Be sure the patient is sent a statement when statements go out, and add a billing statement note that explains that you have followed up on the claim.
- 9. Call or check online about the status of claims not paid in 60 days. Ask the carrier for payment within 10 days. Make a note in the Insurance Claim Status dialog box within the claim that indicates your SECOND intervention to follow up on the claim. Be sure the patient is sent a statement when statements go out, and add a billing statement note that explains that you have followed up on the claim.

- 11. Run your Insurance Aging Report and print status notes on the report. For all claims where you have taken intervention action three times and that are over 90 days old, follow this protocol:
  - Print and then close all claims at 90 days that have not been paid.
  - Send a copy of the claim to the patient along with a cover letter stating that you have attempted three times to obtain payment from their carrier.
  - Send a statement to the patient that indicates that the balance is due within 10 days.

### 12. Avoid unnecessary pre-treatment estimates at all costs.

Pre-treatment estimates often become unscheduled treatment. Instead, use an online service to look up benefits, and use good common sense. If the tooth has a large amalgam with a broken cusp, have your team take an intra-oral picture to attach to the claim with the x-ray and narrative. If both teeth on either side of a bridge site need crowns and the tooth fits the parameters of the policy, don't pre-estimate. If, on the other hand, the tooth was lost before the policy, not within, then you need a pre-estimate to see whether the bridge is covered. Most plans don't like to pay for bridges if the teeth on either side are good and the tooth was removed outside of the policy dates.

A couple more: Go to an insurance update course annually. Use Dr. Charles Blair's *Coding with Confidence* as your rule book of the game. Take his newsletter: www.drcharlesblair.com.

Make your insurance system and protocols consistent. Take time each day to do these steps. Patients are relying on their insurance more than ever. Know how to efficiently work with insurance to help your practice get paid. **DM** 

Linda Drevenstedt, MS, President of Drevenstedt Consulting, LLC is a consultant, a life coach, speaker, author, and webinar developer with an insightful and broad perspective. Her "Steel Magnolia" approach is honest and straightforward with a spoonful of sugar. She has real "in the trenches" experience from dental hygiene, dental assisting and managing a multi-specialty dental group practice.

She holds undergraduate degrees in Dental Hygiene and Business Management and a Master's degree in Health Care Administration. Dentistry Today has voted her a "Leader in Consulting and Speaking" for the past 15 years. Linda's new book, Life Path by Design, is currently available on Amazon. Email her at linda@drevenstedt.com.

LINDA DREVENSTEDT President of Drevenstedt Consulting

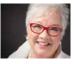

### **Crown, Bridge and Partials VITAL Information**

For our practice to be paid by insurance this information is VITAL. Complete this form and procedures at the prep or initial impression appointment.

Is this initial placement? \_\_\_\_\_ Yes \_\_\_\_\_ No

If "NO", date of prior placement: \_\_\_\_\_

Reason for replacement:

 $\square$  Take a pre-clinical x-ray(s) showing the area involved. Show the apex off the tooth.

 $\square$  Take an IO camera photo of the diagnosed tooth and identify the tooth involved.

 $\square$  Take a Panorex for partials and implants.

Figure 1 Procedural forms can help improve your efficiency and consistency.

10. Call or check online about the status of claims not paid in 90 days. Ask the carrier for payment within 10 days. Make a note in the Insurance Claim Status dialog box within the claim that indicates your THIRD AND LAST intervention to follow up on their claim. Be sure the patient is sent a statement when statements go out, and add a billing statement note that explains that you have followed up on the claim.

### You're Not Paranoid—Someone Really is Out to Get Your Patients' PHI

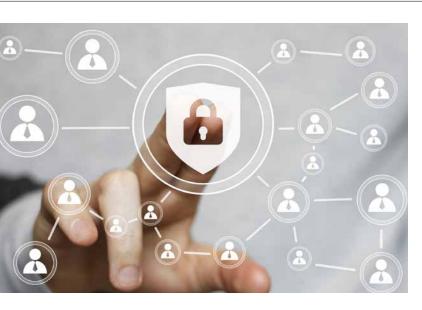

### The bad guys want to steal your patients' data, and regulators want to punish you if the bad guys succeed.

he entire dental industry is in the crosshairs of regulators and lawyers who are focused on safeguarding protected health information (PHI). The "bad guys" want to steal your patients' data, and regulators want to punish you if the bad guys succeed.

Most dental offices have the latest equipment and trained teams to provide excellent patient service, but when it comes to security, many are lacking. This is unfortunate because the dental industry suffers the same trends as healthcare in general: upticks in cyber-attacks, social engineering, malware, and cyber ransom that can cost millions of dollars in response, credit monitoring, and fines. And now the Office of Civil Rights (OCR) is taking a closer look at how PHI is protected—across all forms of health care, including dentistry.

### No. 1 Cause of Breaches: Theft

It may be surprising to learn that half of all dental PHI breaches are due to theft. In one 2015 case in Nevada, 12,000 records were compromised when a device with unencrypted data was stolen. In another, a laptop was stolen from the car of a business associate that impacted 76,000 victims.

But other types of incidents are surfacing as well. One large group dental practice last year exposed 151,000 records complete with patient names, Social Security numbers, birth dates, phone numbers, and home addresses—when hackers used malware to obtain an employee's username and password for the practice's membership database.

#### Theft is Just the Beginning

Theft and hacking are just the beginning. An increasingly popular tactic is crypto-ransomware, a type of malicious software (malware) that infects a computer and restricts access to it until a ransom is paid to unlock it.

In fact, ransomware has become so pervasive, the FBI has warned that ransomware has become one of the biggest threats to consumers and businesses. Victims can be infected by clicking on links in malicious emails that appear to be from legitimate businesses and through compromised advertisements on popular websites. Or they can become victims simply by visiting the wrong website, as discovered in one major case in California, where a hacker used cryptoransomware downloaded via browser drive-by (visiting compromised websites) that resulted in the practice being taken offline for several days until backups were recovered. Data recovery was only the beginning of that hack; the dental practice had to notify regulators, and a federal investigation ensued.

Data breaches can be crippling to dental organizations. They can face millions of dollars in losses due to lost business, fines, remediation, and litigation.

#### How Protected Are You?

One way for dentists to avoid a PHI breach or loss is to regularly conduct HIPAA security risk assessments (SRAs) in their practices. SRAs look at the current state of affairs and then provide a remediation roadmap that helps the entire team correct gaps in compliance from a technical, physical and administrative perspective.

Another way to lessen risks is to take advantage of cloud computing. Storing data in the cloud is a popular choice for dentists due to its agility and cost effectiveness. By moving their server from the office to the cloud, dentists can help defend themselves against the number one cause of compromised PHI—theft of the server due to unsecured in-office environments.

Henry Schein TechCentral, and its security partner, ClearDATA, can conduct SRAs and offer cloud technologies and managed services that can play an important role in helping you protect your practice from data thieves. To learn more about TechCentral security risk assessments call 877.483.0382 or visit www.henryscheintechcentral.com. DM

> CHRIS BOWEN Founder and Chief Privacy & Security Officer of ClearDATA

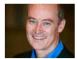

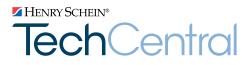

### Office Technology To Power Your Digital Practice

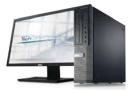

**Computers** Reliable computers for digital dentistry

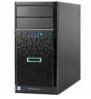

Networks Professional, networking and installation

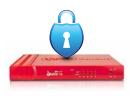

Security Network security solutions to protect your practice

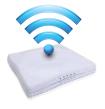

Wi-Fi Secure, fast Wi-Fi for your business and patients

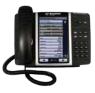

Phones Affordable, cloud-based phone systems

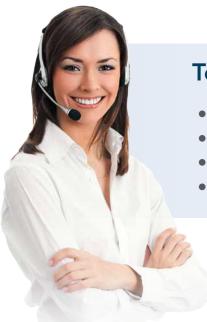

### **TechCentral Computer Support Plans**

- Unlimited support calls
- Remote problem resolution
- Secure server monitoring
- On-site support when needed

### Call 877.483.0382 or visit www.HenryScheinTechCentral.com

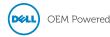

Available exclusively from

DENTAL

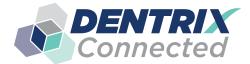

**DENTRIX** Connected SOLUTION SPOTLIGHT

### eDossea and Dentrix: Sharing Patient Information Safely and Easily

#### ARINDAM CHATTERJEE

Founder and President, eDossea

Using eDossea helps you share patient information safely and easily.

specialist has requested X-rays and other patient information from your dental office. Your office uses an unencrypted email program, so email isn't an option. What do you do?

If you're a Dentrix dentist, you call eDossea or go to www. edossea.com. In 15 to 20 minutes, you can be trained on eDossea and set up to safely share patient information

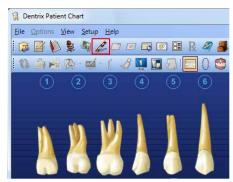

Figure 1 Click the DentriXlink button on the Dentrix toolbar to access eDossea.

with the requesting specialist. All you need is an Internet connection. With eDossea, you don't have to install software, and neither do your recipients.

If you're using Dentrix G5 or G6, you simply click on the eDossea icon in the patient chart toolbar (Figure 1). You don't have to exit Dentrix or open a separate program or browser window.

Next, you fill out the data exchange form and select the recipient from your eDossea address book (Figure 2). Then, you create a record to input details, and upload the files you want to share (Figure 3). The files are encrypted by eDossea and saved in a secure web portal, where your recipient can log in through the Internet and view your files. No encryption key is needed, just the security code you assigned the recipient.

When the recipient opens your file, eDossea sends you a read receipt with the date and time the file was opened (Figure 4). This confirms that your file was received and prevents unnecessary resends.

The entire file-sharing process takes only a few minutes.

| how 25 v en | mes          |                                |   |              | Search:      |   |         |   |
|-------------|--------------|--------------------------------|---|--------------|--------------|---|---------|---|
| Last Name 🔺 | First Name 🗘 | Email                          | 0 | Phone 🗘      | Secure Code  | ¢ | Actions | 1 |
| Anderson    | Heather      | office@waricktooth2.com        |   | 555-351-1253 | anderson     |   |         |   |
| Brown       | Phil         | frontdesk@testclinic.com       |   | 555-351-1253 | brown        |   |         |   |
| Charles     | Allen        | achatter@outlook.com           |   | 555-351-1253 | charles      |   |         |   |
| Cook        | Sharon       | sharon.cook@testclinic2.com    |   | 555-351-1253 | yankees      |   |         |   |
| Cruz        | Hector       | hcruz@testclinic.com           |   | 555-351-1253 | hectorcruz   |   |         |   |
| Davis       | Joan         | healthtoothfour@testclinic.com |   | 555-351-1253 | davis        |   |         |   |
| Jones       | Elbert       | jones@testclinic.com           |   | 555-351-1253 | jones        |   |         |   |
| Lersten     | Sam          | sam i@yahoo.com                |   | 555-351-1253 | maxxie20     |   |         |   |
| Paulson     | Marion       | marion@testclinic.com          |   | 555-351-1253 | paulson      |   |         |   |
| Smith       | Steve        | smith@testclinic.com           |   | 555-351-1253 | smith        |   |         |   |
| Thomas      | Joe          | joet@testclinic.com            |   | 555-351-1253 | thomasdental |   |         |   |
| Wilson      | Brenda       | brenda@testclinic.com          |   | 555-351-1253 | downtown     |   |         |   |

Figure 2 Select the recipient from your eDossea address book.

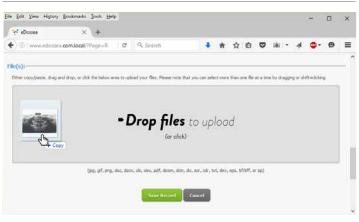

Figure 3 Add the record details and upload the files you want to share.

#### Seamless Integration

We designed eDossea specifically for dental professionals to securely exchange electronic records. We wanted to integrate with Dentrix, and we got certified as a Dentrix Connected partner as soon as the program was available.

The cloud-based eDossea encryption and file-sharing service is faster than using encrypted email, and your recipients don't

| Sent               | То                 | Opened | Actions      |
|--------------------|--------------------|--------|--------------|
| 02/18/2016 10:23am | slersten@gmail.com |        | View Details |

Recent History for this Record

| Description                                                                                  | Who             | When                     | Changes |
|----------------------------------------------------------------------------------------------|-----------------|--------------------------|---------|
| Securely shared 1 record files with<br>slersten@gmail.com using the Secure<br>Code maxxie20. | Test<br>Dentist | 02/18/2016 at<br>10:23am | N/A     |
| Created Record                                                                               | Test<br>Dentist | 02/18/2016 at 10:22am    | N/A     |

View Full History

Figure 4 The read receipt includes details about the record.

your office workflow to share files. "We believe it should be just as simple

to send as to

have to pay

any fees to

integrated

with Dentrix,

so it doesn't

interrupt

see your files.

It's seamlessly

receive documents," says Sam Lersten, EVP of sales and marketing at eDossea. "It only takes 15 minutes to get up to speed. Our members can share with anyone, no matter what dental software they use. And, your recipients don't have to join eDossea."

Since the product was launched in 2012, more than 800,000 files have been shared via eDossea. Members pay a low monthly fee, and there's no limit on the number of files you can send. Individual file size is limited to 25 MB.

#### **Other Benefits**

There's no software to download, no hardware to buy, and no training required—for senders or recipients. In addition to easy file sharing, eDossea provides higher image quality than encrypted email systems (Figure 5).

Your images arrive undistorted by the standard compression/ decompression used by email. They are preserved in their original formats, so images appear clean and sharp. This reduces the number of X-ray retakes and resend requests.

In addition to X-rays, you can send referral forms, patient notes, and more. Sharing documents electronically is more efficient than printing, cheaper than postage, and faster than mailing. It also cuts down paper use. And, you know exactly when your files are received and opened, as well as who opened them.

Using eDossea also gives you a secondary storage area for your client records. You can access your client information anytime, anywhere. This provides added peace of mind in case of a computer failure, natural disaster, or power outage in your office. "If non-member recipients have a problem with eDossea, we support them and walk them through the process," Lersten says.

#### Why Choose eDossea?

Consider the following experiences of three general dentists who now use eDossea:

- Dentist A received multiple files from a dental office that used eDossea. It was easier to access these files compared to the encrypted email options they used. When Dentist A needed to safely share patient files with others electronically, she joined eDossea due to the ease she'd experienced as a recipient.
- Dentist B used a secure email service but kept getting complaints from the offices that received his files. The receiving offices were having difficulty opening the files

and said the process was too cumbersome. Dentist B got tired of fielding complaints and spending time troubleshooting how to open the files he'd sent. Another dental office recommended eDossea, saying how easy it was to use. Shortly thereafter, Dentist B decided to become an eDossea member.

• The office manager for Dentist C, a Dentrix dentist, attended a HIPAA training meeting and came back wanting to get an encryption service for their office. After researching several options, she found eDossea. Because eDossea was integrated with Dentrix G6 and the others weren't, Dentist C signed up for eDossea. Their office was thrilled with the user friendly and seamless integration with Dentrix G6.

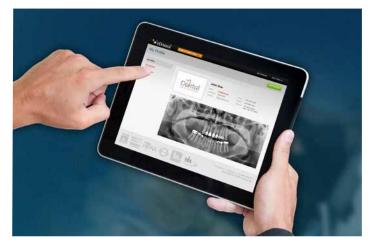

Figure 5 Image files appear clear and sharp when recipients open them.

Ease of use is the common theme of these experiences. Unlike eDossea, most encrypted email programs require both senders and recipients to take several steps before they can send or access protected files. These steps usually involve exiting your practice management system and opening another program, then sharing encryption/decryption keys, and other timeconsuming processes.

With eDossea, you simply click a button in your Dentrix toolbar and you're on your way.  $\ensuremath{\text{DM}}$ 

The businesses featured in this column are not owned or controlled by Dentrix or Henry Schein and have provided the description of their company, products, and services themselves. Dentrix and Henry Schein make no independent assessment of the above information, and consumers should contact these providers directly if seeking additional information about their products or services.

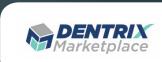

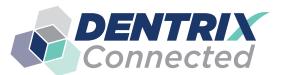

### **DENTRIX** Connected SOLUTION GUIDE

You already depend on Dentrix to make your practice more profitable and productive. Now, you can turn Dentrix into an even more powerful solution by adding trusted, fully integrated third-party applications and capabilities to your digital dental office. The Dentrix Connected logo means the product has been carefully developed, tested and certified to work with your Dentrix platform. To see the full list of Dentrix Connected applications visit www.Dentrix.com/Connected today.

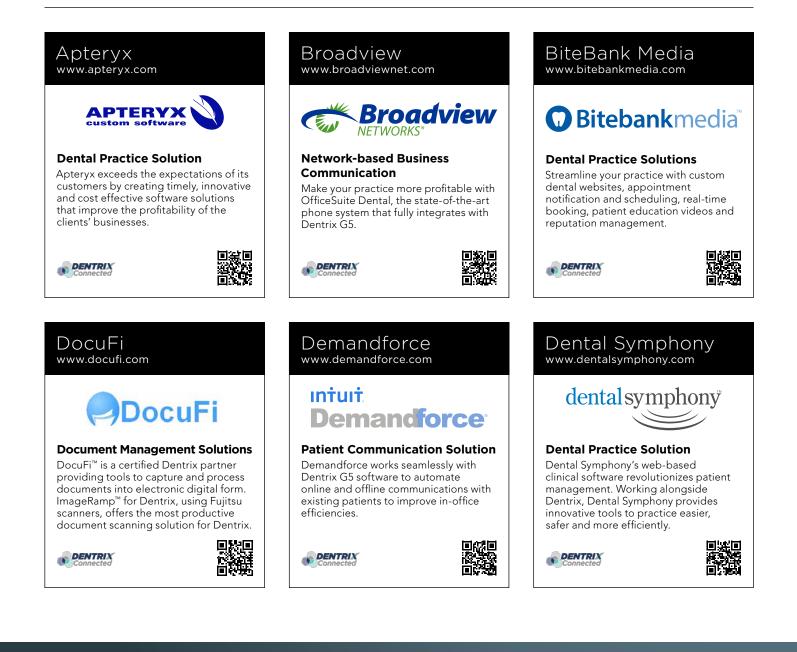

### DentalWriter www.dentalwriter.com

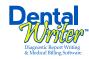

### **Medical Billing Software**

For over 25 years, Nierman Practice Management has led medical billing in dentistry by continuously developing innovative products and providing exceptional training for dentists looking to grow their practice.

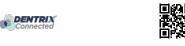

### DEXIS

www.dexis.com

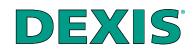

### **Digital Diagnostic Imaging**

DEXIS delivers innovative, high-quality digital imaging solutions to the dental community. With its state-of-the art sensor and easy-to-use imaging software, Dexis provides numerous benefits to you, your practice, and your patients.

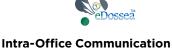

#### We are solely focused on the dental profession and within the dental profession on the secure, easy and inexpensive transfer of your client's medical records from one office to another. This is all we do.

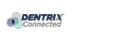

eDossea

www.edossea.com

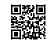

### Jakari Care www.jakaricare.com

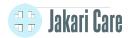

### **Patient Health Information**

Less work. Better care. Let our HIPAAcompliant solution automatically collect, analyze and transfer patient medical history, treatment goals and other important information into Dentrix.

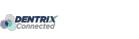

### Lighthouse

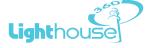

### **Patient Communication Solution**

Lighthouse 360 is a comprehensive automated patient communications system designed exclusively for dentists. It uses email, two-way text messaging, automated phone calls, postcards and letters to reach your patients.

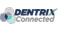

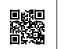

### Panda Perio www.pandaperio.com

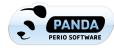

### **Periodontal Practice Solution**

The complete clinical digital record for Periodontal practices. Charting, comparison reporting, treatment planning, automated chart notes, and much more. Save hours of admin time and unify your front and back office.

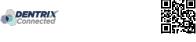

Practice Safeguard

www.practicesafeguard.com

### Patient Activator

### PatientActivator.

### **Patient Communication Solution**

Patient Activator, part of Los Angelesbased 1-800-DENTIST®, is the leading social media optimization and patient communications service dedicated to the dental profession.

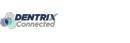

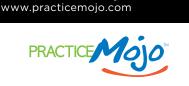

Practice Mojo

#### Patient Communication Solution PracticeMojo creates proven campaigns that help dental practices recruit, retain and reactivate patients automatically

that help dental practices recruit, retain and reactivate patients automatically, using email, text messages, automated phone calls and mailed postcards.

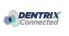

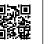

### Practice 🚺 SafeGuard™

### Web-Based Fraud Monitoring

A web-based financial monitoring tool for Dentrix G5 users that deters fraud and costly errors by alerting any device you carry to unusual transactions in real time.

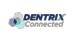

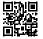

#### RecordLinc Reputation Sesame www.reputation.com www.recordlinc.com www.sesamecommunications.com RecordLinc reputation.com® sesame Patient Communication Solution Patient Communication Solution **Patient Communication Solution** RecordLinc is the largest professional Reputation.com's platform enables Sesame Communications helps dental network of dental professionals in dentists to see all their online reviews and orthodontic practices harness the the world. Securely and easily send in one space and use the platform's power of the Internet to accelerate new electronic referrals, patient transfers, and analytical tools to understand the patient acquisition, build patient loyalty broad themes that emerge from track treatment plans between dental and transform the patient experience. practices in a HIPAA-compliant portal. patient feedback. DENTRIX DENTRIX DENTRIX Text2Floss Solutionreach TeleVox www.solutionreach.com www.televox.com www.text2floss.com Smile ( **TeleVox**<sup>®</sup> FLOSS **Patient Communication Solution Patient Communication Solution Patient Education** Smile Reminder provides patient TeleVox Software is a high-tech An interactive educational tool meant engagement and communication engagement communications company, to help patients develop positive oral solutions for healthcare practices. providing automated voice, email, text hygiene habits by delivering oral health Utilizing the latest text, email, voice, and web solutions that activate positive information through the use of text video, web, and social media tools to patient behaviors through the delivery messaging and mobile technology. communicate with customers. of a human touch. DENTRIX DENTRIX DENTRIX Transparent Aluminum U.S. Health Record Yapi www.teamlinks.com www.transparentaluminumllc.com www.yapicentral.com leamLINK5 🕮 ANSPARENT ALUMINUM **Dental Practice Solution** Intra-Office Communication **Dental Practice Solution** Transparent Aluminum is a company Teamlinks EHR was created to foster Started as the first fully integrated focused on creating custom workable interdisciplinary collaboration on intra-office communication software, patient health information with the goal solutions for practices to get the most YAPI has grown into a comprehensive out of their Dentrix database. of connecting the health care team and suite of innovative automation solutions designed around unique needs of the patient. dental practices. DENTRIX DENTRIX DENTRIX The businesses listed here are not owned or controlled by Dentrix or Henry Schein and have created these descriptions of their company, products and services themselves. Dentrix and Henry Schein make no independent assessment of the above descriptions and consumers should contact

these providers directly if seeking additional information about their products or services.

### HENRY SCHEIN®

### TAKE YOUR PRACTICE TO A NEW LEVEL.

**Dentrix Suites** are support and eServices bundled together for a suite deal. As a Dentrix user with a customer service plan, you're already on your way with the Dentrix Essentials Suite. Now it's time to take your practice to the next level by upgrading to Momentum or Optimum. Dentrix Suites lower your costs and give you the practice management system you need to streamline workflow, build patient loyalty and boost your bottom line.

### Dentrix.com/Suites

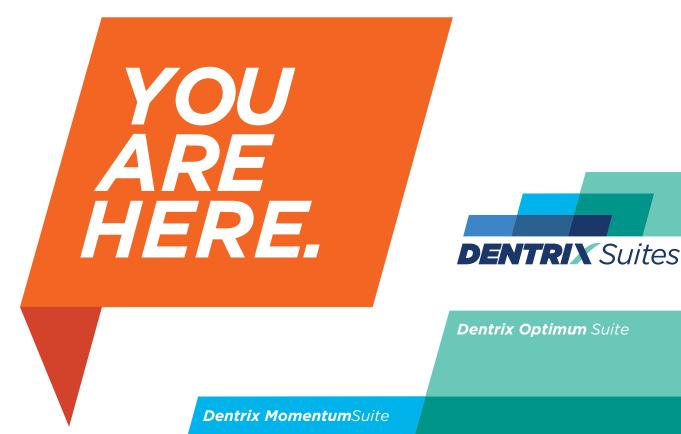

Dentrix EssentialsSuite

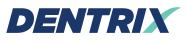

Henry Schein Practice Solutions 1220 South 630 East, Suite 100 American Fork, Utah 84003

### HENRY SCHEIN®

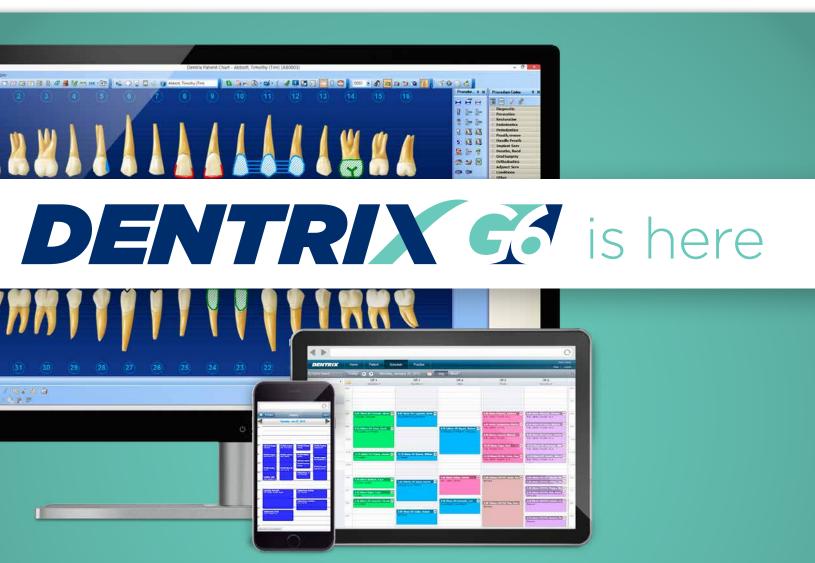

Take a look at what you can do with Dentrix G6 with testimonials and new feature demo videos. You'll see why your team will want to start using Dentrix G6 as soon as possible.

Visit Dentrix.com/G6 to request your copy today.